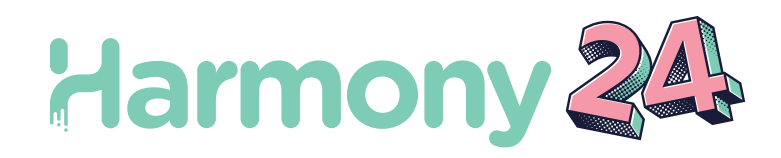

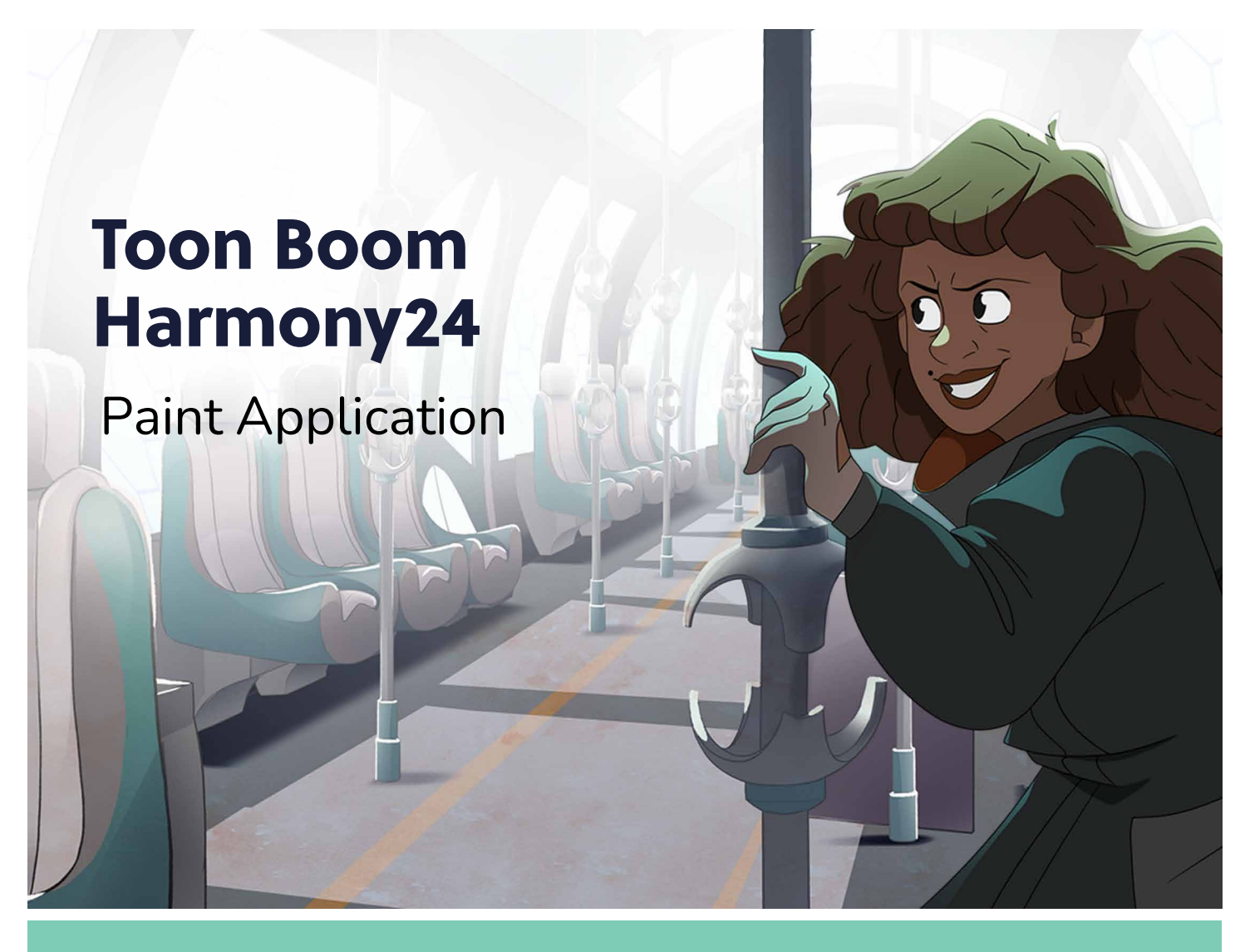

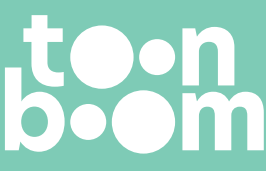

#### **TOON BOOM ANIMATION INC.**

55 Mont-Royal Avenue West, Suite 1000 Montreal, Quebec, Canada H2T 2S6

**+1 514 278 8666** contact@toonboom.com **toonboom.com**

### **Legal Notices**

Toon Boom Animation Inc. 55 avenue du Mont-Royal Ouest Montréal Québec, Canada H2T 2S6

Tel: +1 514 278 8666 Fax: +1 514 278 2666

[toonboom.com](http://www.toonboom.com/)

#### **Disclaimer**

The content of this document is the property of Toon Boom Animation Inc. and is copyrighted. Any reproduction in whole or in part is strictly prohibited.

The content of this document is covered by a specific limited warranty and exclusions and limit of liability under the applicable License Agreement as supplemented by the special terms and conditions for Adobe<sup>®</sup>Flash<sup>®</sup> File Format (SWF). For details, refer to the License Agreement and to those special terms and conditions.

#### **Trademarks**

Toon Boom® is a registered trademark. Harmony™ and the Toon Boom logo are trademarks of Toon Boom Animation Inc. All other trademarks of the property of their respective owners.

#### **Publication Date**

06-06-2024

Copyright © 2024 Toon Boom Animation Inc., a Corus Entertainment Inc. company. All rights reserved.

# <span id="page-2-0"></span>**Table of Contents**

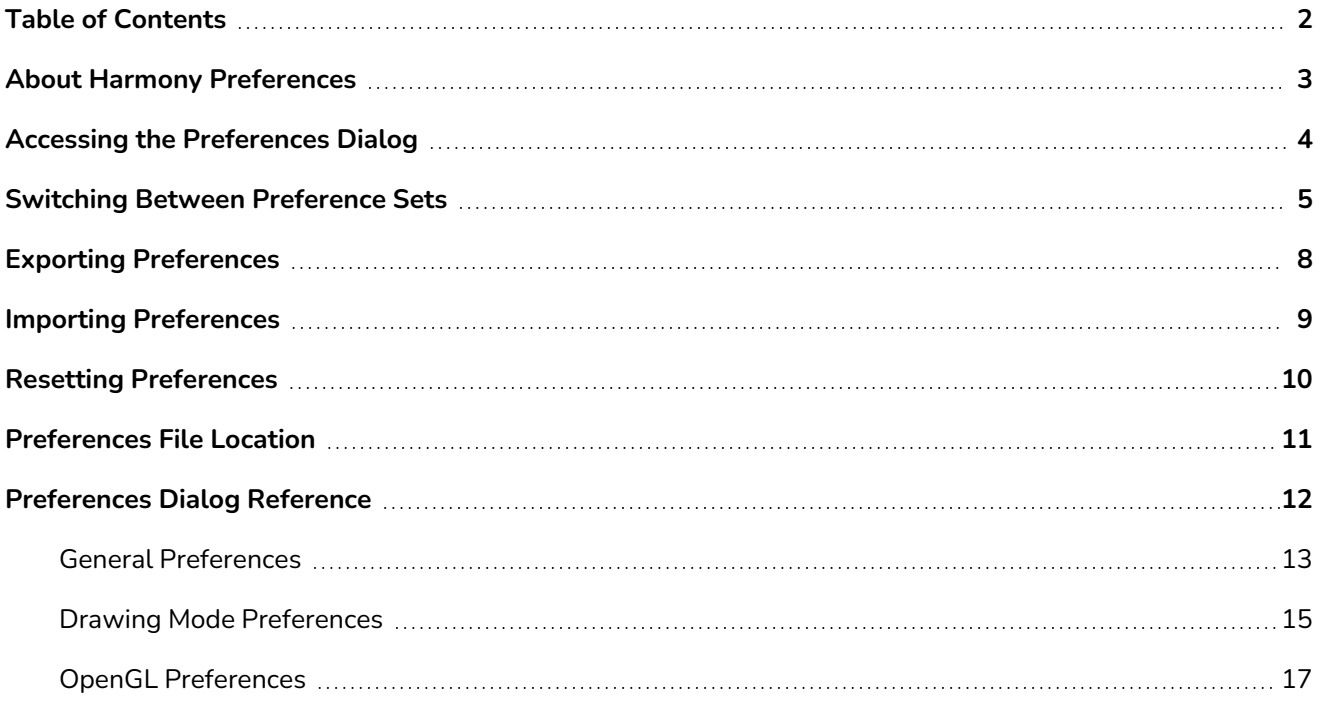

## <span id="page-3-0"></span>**About Harmony Preferences**

The Preferences dialog box allows you to adjust preferences to suit your workflow and your production's needs.

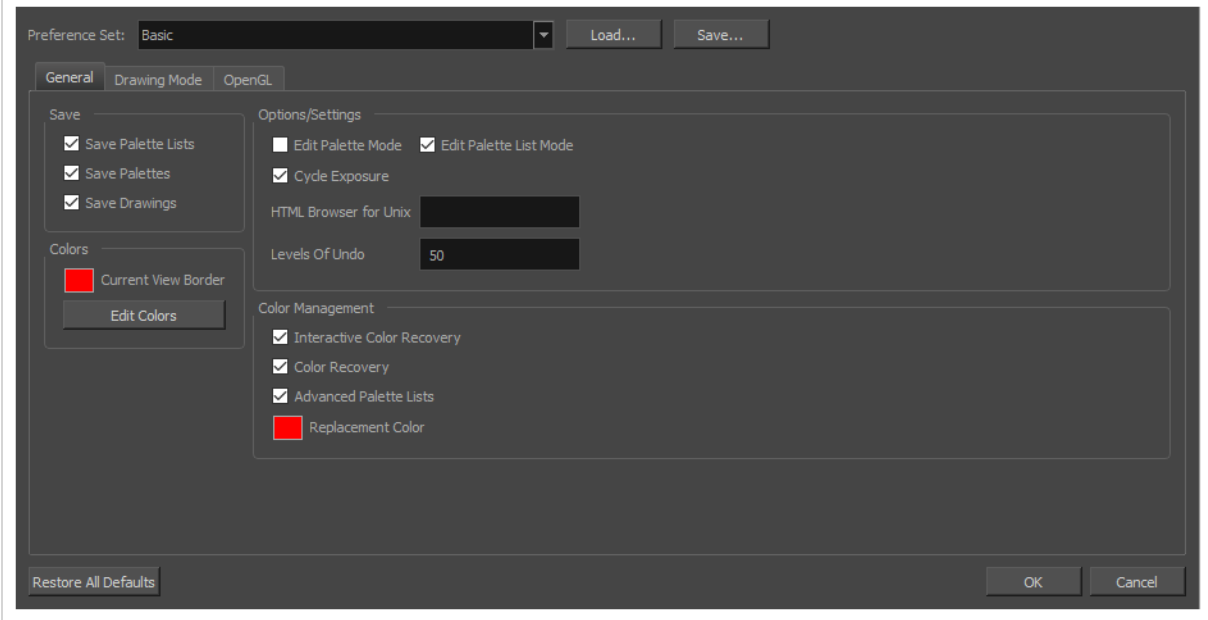

### <span id="page-4-0"></span>**Accessing the Preferences Dialog**

You can access the Preferences dialog from the **Edit** menu on Windows and GNU/Linux, or from the **Harmony [Edition]** menu on macOS.

**How to open the Preferences dialog box**

1. Do one of the following:

<sup>l</sup> **Windows or GNU/Linux:**

- <sup>l</sup> In the top menu, select **Edit > Preferences**.
- $\cdot$  Press Ctrl + U.
- macOS:
	- <sup>l</sup> In the top menu, select **Harmony [Edition] > Preferences**.
	- $\cdot$  Press  $\mathcal{H}$  + U.

### <span id="page-5-0"></span>**Switching Between Preference Sets**

Harmony comes preloaded with five different preference presets (referred to as preference sets), each tailored for a different kind of task. By default, the Basic preference set is used. You can choose which preference set to use in Preferences dialog.

A large part of the default settings in the different preference sets are the same. The following table describes which option is different depending in each preference set, and how:

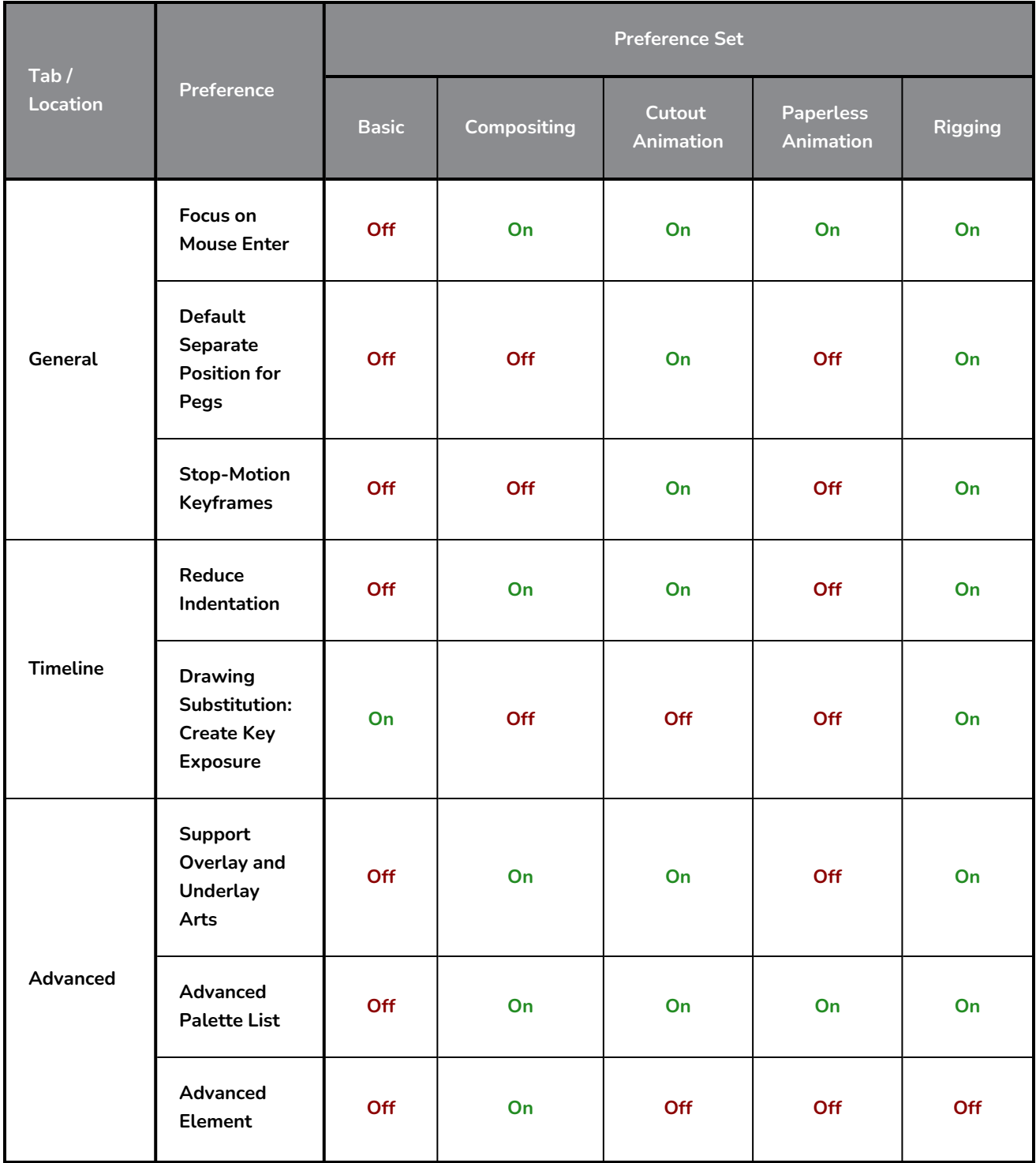

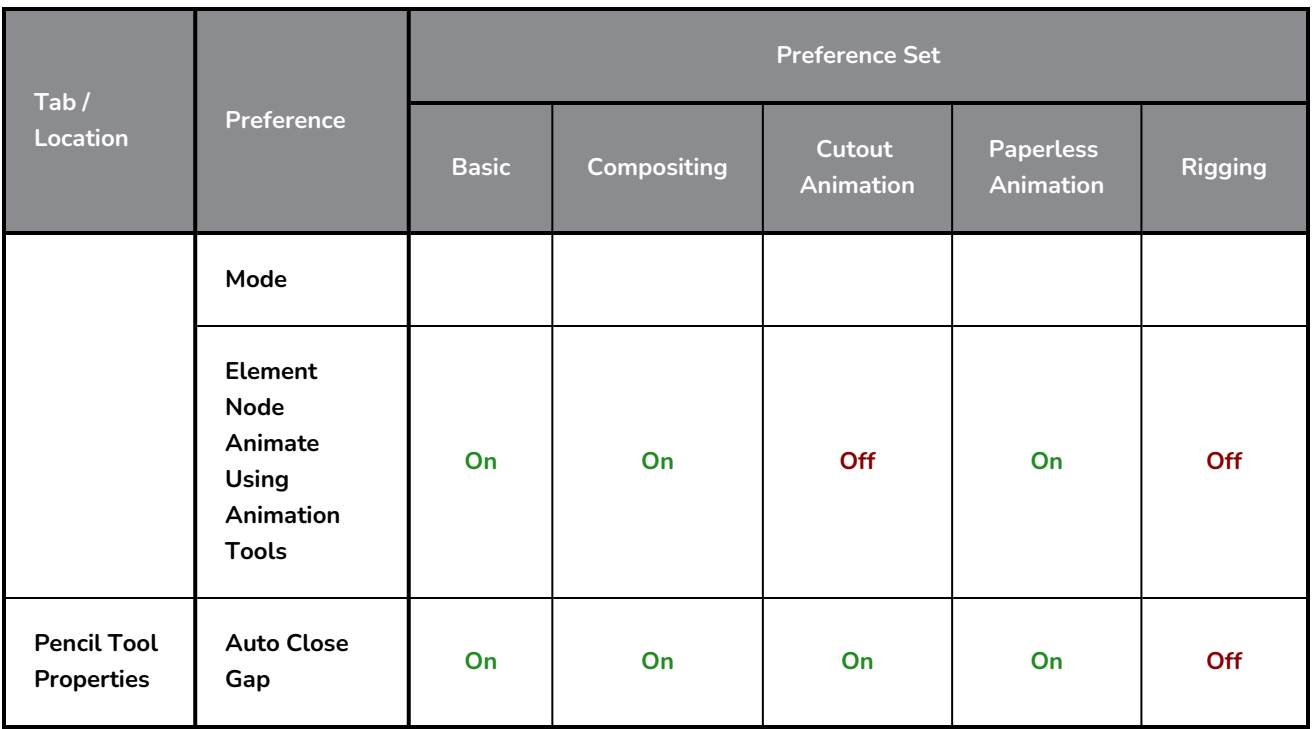

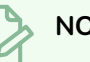

#### **NOTES**

- When you customize a preference manually, it is not saved to the current preference set. It is saved as an override for all preference sets.
- Switching between preference sets only affects preferences that you have not manually customized yourself. This means, for example, that if you manually enable the **Focus on Mouse Enter** preference, this preference will no longer be affected when you switch to a different preference set.
- To make all your preferences affected by the preference set you select again, you must reset your preferences—see *Resetting [Preferences](#page-10-0)* on page 10.

#### **How to switch between preference presets**

- 1. Do one of the following to open the Preferences dialog:
	- <sup>l</sup> **Windows or GNU/Linux:**
		- $\cdot$  In the top menu, select Edit > Preferences.
		- $\cdot$  Press Ctrl + U.

#### • macOS:

- <sup>l</sup> In the top menu, select **Harmony [Edition] > Preferences**.
- $\cdot$  Press  $\#$  + U.
- 2. In the top-left corner of the Preferences dialog, open the **Preference Set** drop-down and select the preset you want to use.

Preferences will be updated according to the table above, except for those that you manually set.

3. Click on **OK**.

### <span id="page-8-0"></span>**Exporting Preferences**

You can export your current preferences to an XML file. You can reimport this file later to restore your preferences, or share it with project collaborators so that you all use the same preferences.

### **NOTE**

When you export your preferences, only the preferences for the currently selected preference set are exported.

#### **How to export your preferences configuration**

- 1. Do one of the following to open the Keyboard Shortcuts dialog:
	- <sup>l</sup> **Windows or GNU/Linux:**
		- <sup>l</sup> In the top menu, select **Edit > Preferences**.
		- $\cdot$  Press Ctrl + U.
	- macOS:
		- <sup>l</sup> In the top menu, select **Harmony [Edition] > Preferences**.
		- $\cdot$  Press  $\#$  + U.
- 2. Near the top of the dialog, right of the **Preference Set:** drop-down, click on the **Export...** button.

An export dialog appears.

- 3. Browse to the location where you want to save your preference file.
- 4. Type in the desired name for your preference file.
- 5. Click on **Save**.

Your current preference settings have been exported as an XML file, in the selected location with the file name you gave it.

### <span id="page-9-0"></span>**Importing Preferences**

You can import a preference file exported from Harmony.

#### **NOTES**

- To export preferences into a file, see *Exporting [Preferences](#page-8-0)* on page 8.
- When you import a preference file, it will override all your preferences for the currently selected preference set.

**How to import a keyboard shortcut configuration file**

- 1. Do one of the following to open the Keyboard Shortcuts dialog:
	- <sup>l</sup> **Windows or GNU/Linux:**
		- <sup>l</sup> In the top menu, select **Edit > Preferences**.
		- $\cdot$  Press Ctrl + U.
	- macOS:
		- <sup>l</sup> In the top menu, select **Harmony [Edition] > Preferences**.
		- $\cdot$  Press  $\#$  + U.
- 2. At the right of the **Preference Set:** drop-down, click on the **Import...** button.

An import dialog appears.

- 3. Browse to the directory where your preference file is located.
- 4. Select the preference file you want to import.
- 5. Click on **Open**.

The settings in the selected preference file are loaded into the Preferences dialog, overwriting your current preferences.

### <span id="page-10-0"></span>**Resetting Preferences**

You can reset the preferences in Harmony to their default settings.

#### **IMPORTANT**

This will permanently undo all the changes you made to your Harmony preferences.

#### **How to reset your keyboard shortcuts configuration**

- 1. Do one of the following to open the Keyboard Shortcuts dialog:
	- <sup>l</sup> **Windows or GNU/Linux:** In the top menu, select **Edit > Keyboard Shortcuts**.
	- <sup>l</sup> **macOS:** In the top menu, select **Harmony [Edition] > Keyboard Shortcuts**.
- 2. In the bottom-left corner of the Preferences dialog, click on **Restore All Defaults**.

A confirmation prompt appears.

3. If you are sure you want to restore the default preferences for Harmony, click on **Yes**.

All the preferences in the Preferences dialog are now set to their default setting.

## <span id="page-11-0"></span>**Preferences File Location**

T-HFND-002-002

After the first time you have launched Harmony, your preferences, along with numerous other options and switches in the user interface, are stored in a hidden directory on your computer. If you are using Harmony Server, they are stored in a directory for your user on the database server.

Depending on your operating system, and whether or not you are using Harmony Stand Alone or Harmony Server, you can find your preference files in the following location:

<sup>l</sup> **Windows:** C:\Users\[username]\AppData\Roaming\Toon Boom Animation\Toon Boom Harmony [Edition]\full-2400-pref

### **NOTE**

On Windows, the AppData folder is hidden. To display it in Explorer, in the top menu, open the **View** pane and check the **Hidden Items** checkbox.

**• macOS:** /Users/[username]/Library/Preferences/Toon Boom Animation/Toon Boom Harmony [Edition]/full-2400-pref

### **NOTE**

On macOS, the Library folder is hidden. To display it in Finder, hold down the Alt key.

<sup>l</sup> **GNU/Linux:** /home/[username]/Toon Boom Animation/Toon Boom Harmony [Edition]/full-2400-pref/

When using Harmony Server, preferences are stored in your Harmony Server account's user space on the database server, in the following path:

• /USA\_DB/users/[user\_name]/Harmony/full-2400-pref

## <span id="page-12-0"></span>**Preferences Dialog Reference**

The following section contains a an article for each tab in the Preferences dialog. Each article contains a list of all the preferences in its tab, as well as a description of the preference. Refer to this section if you want to know more about what a specific preference does or if you want to get familiarized with all of the preferences in Harmony.

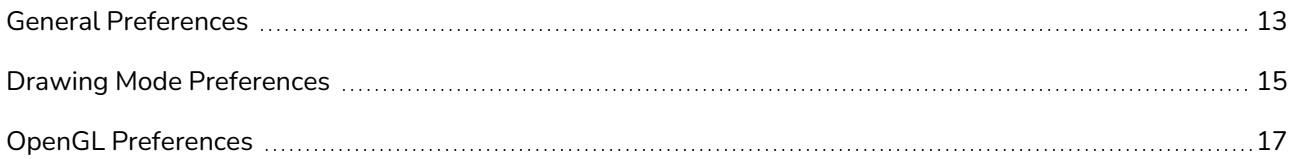

## <span id="page-13-0"></span>**General Preferences**

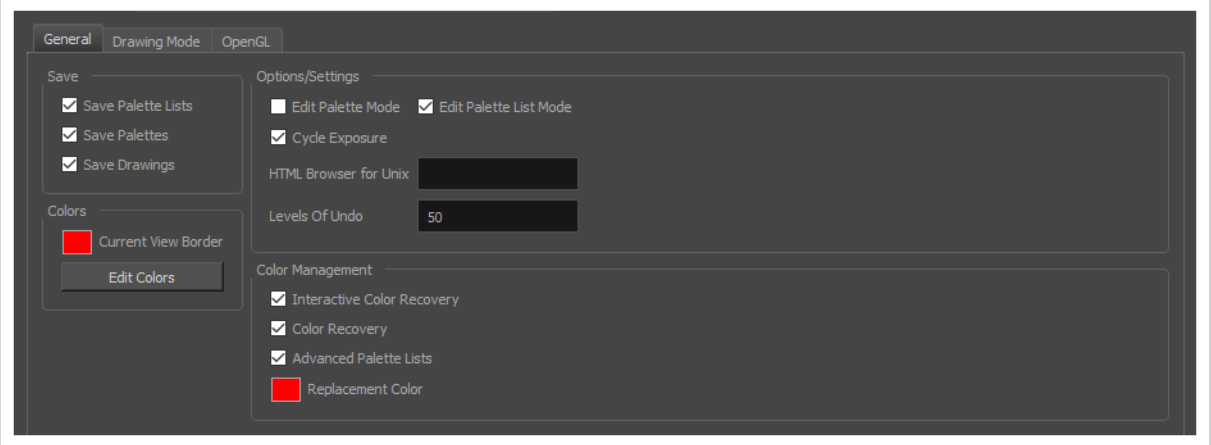

To customize your interface, you will use some of the preferences located in the General tab as well as the Camera tab.

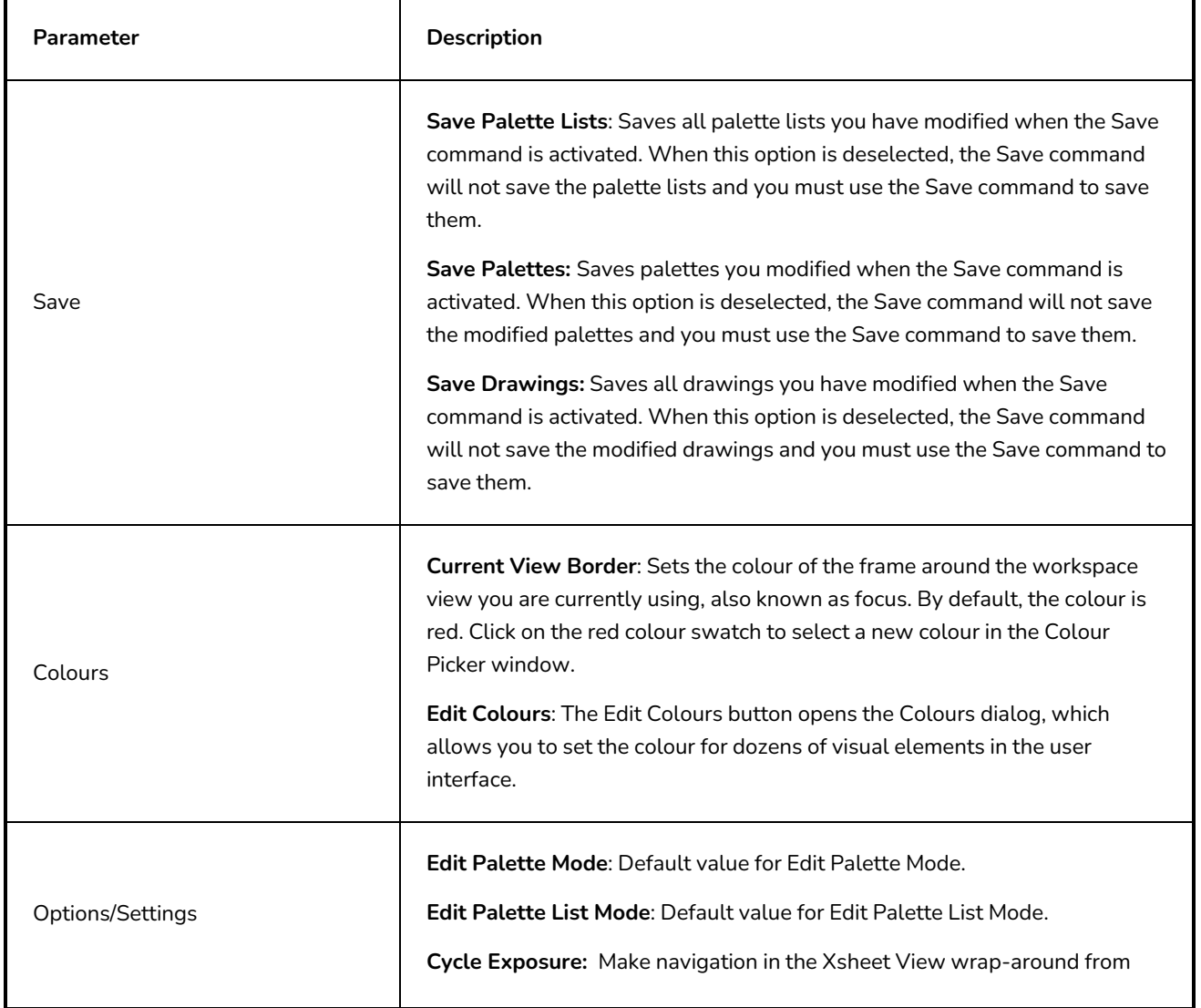

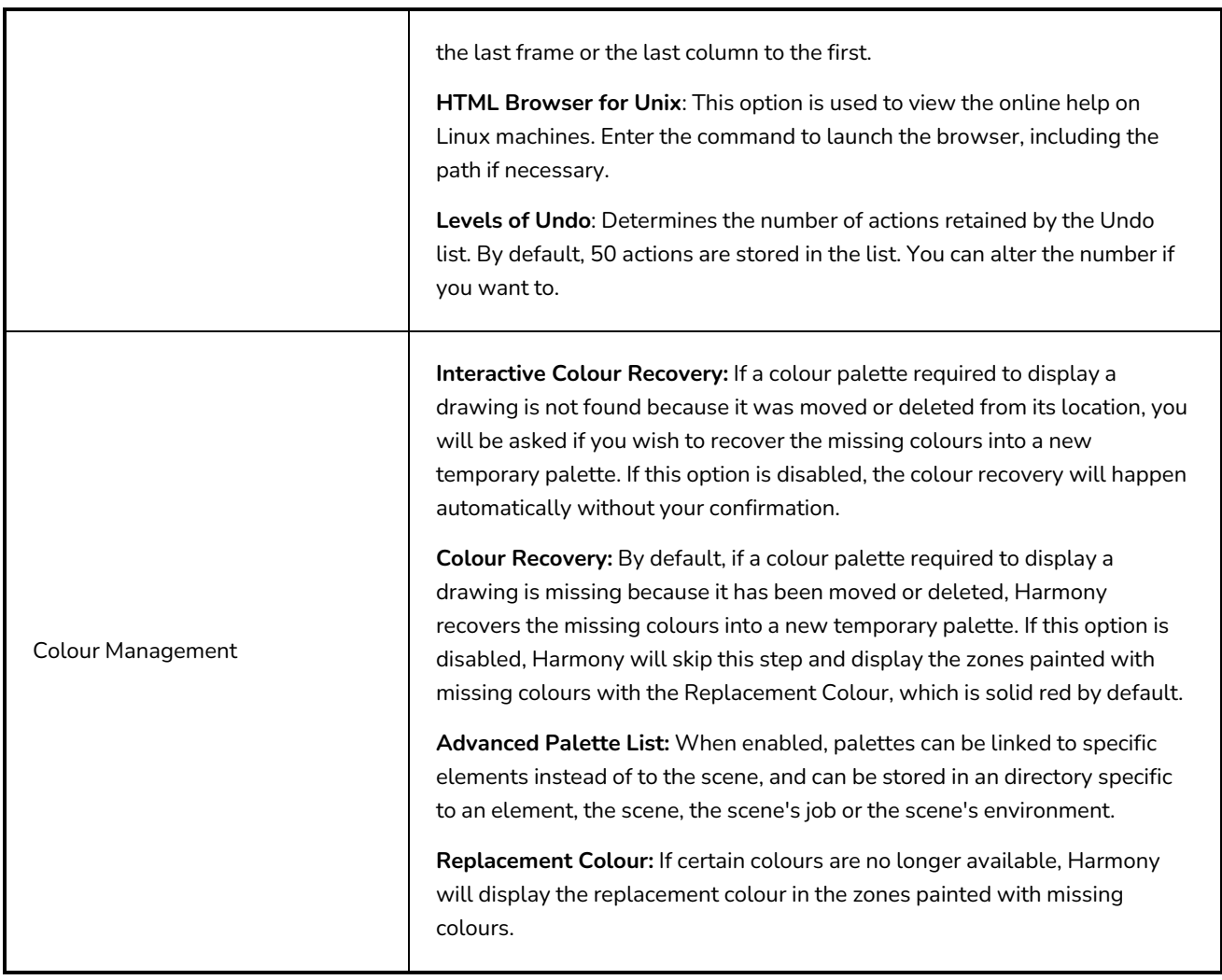

## <span id="page-15-0"></span>**Drawing Mode Preferences**

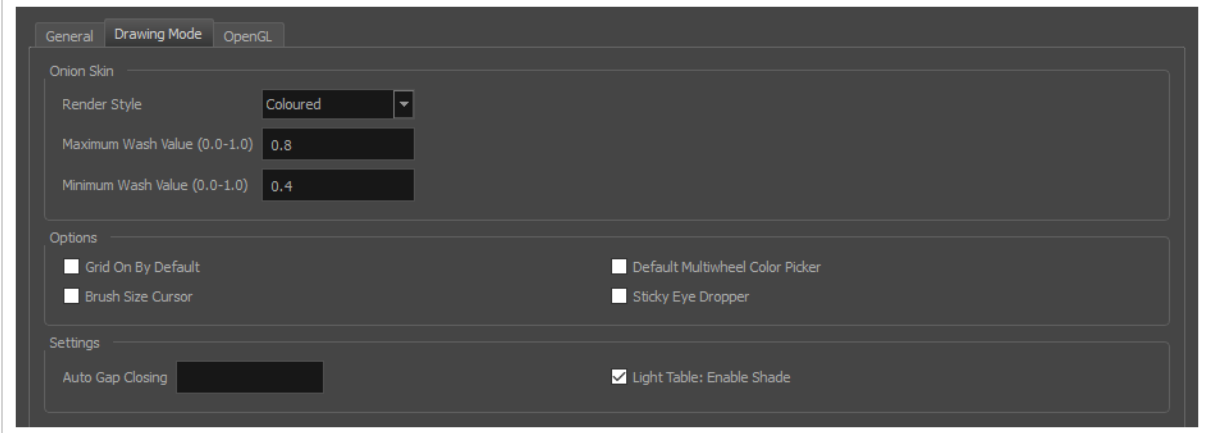

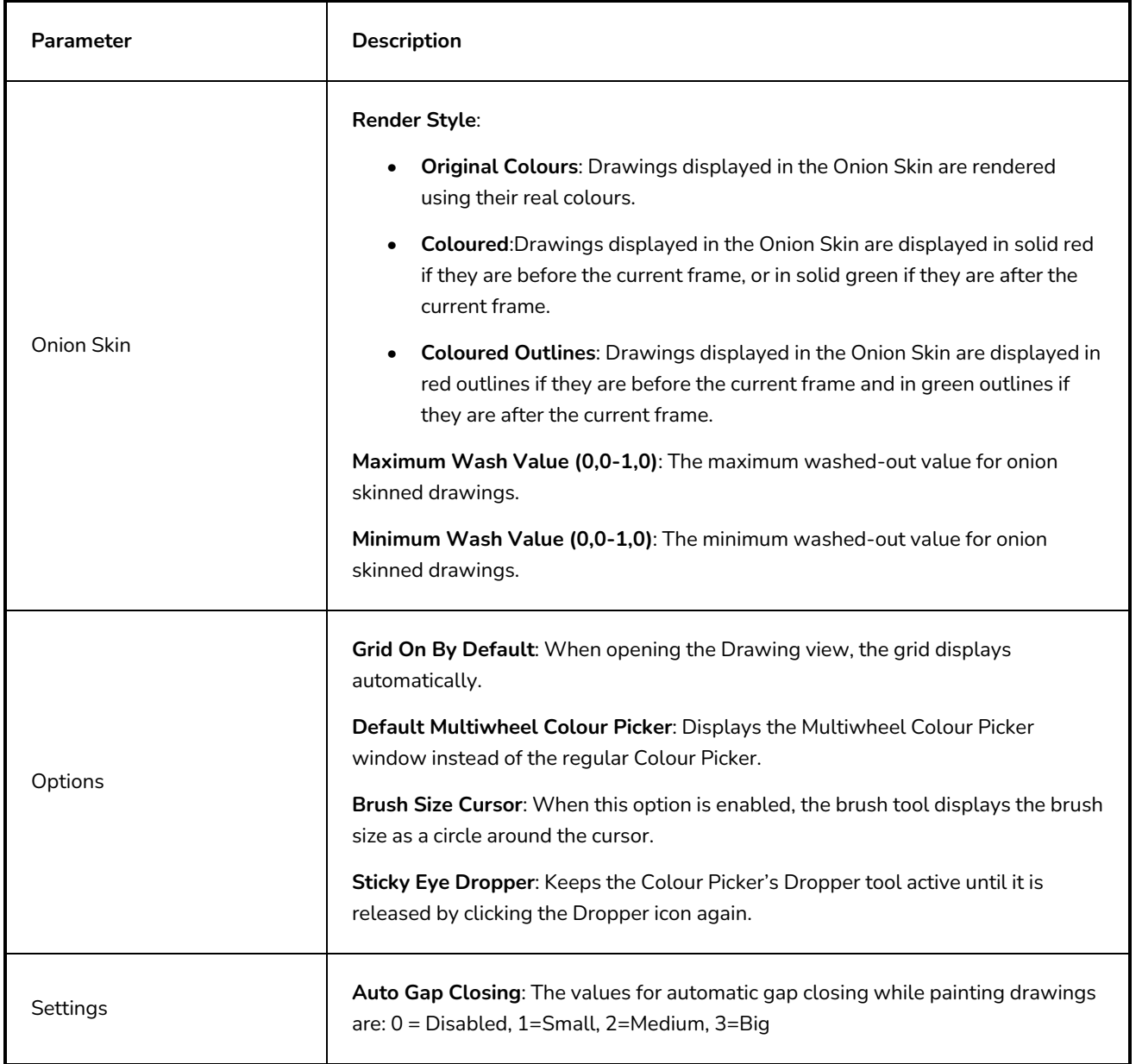

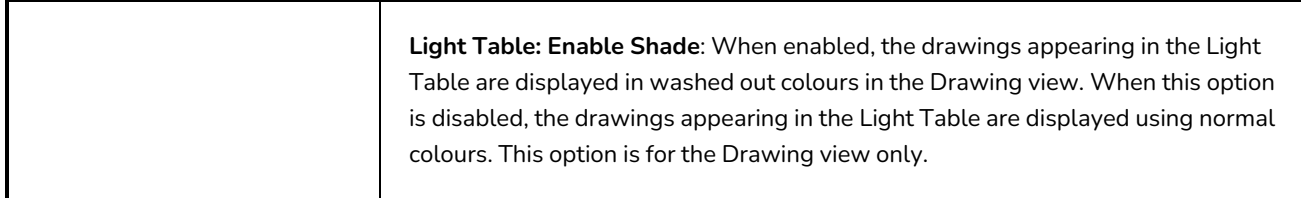

# <span id="page-17-0"></span>**OpenGL Preferences**

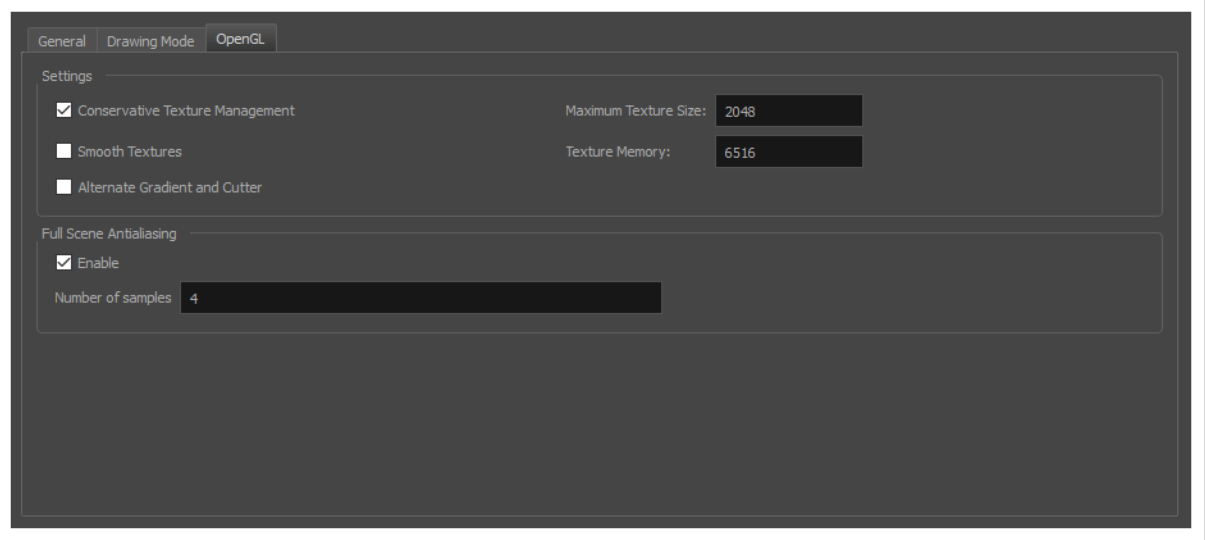

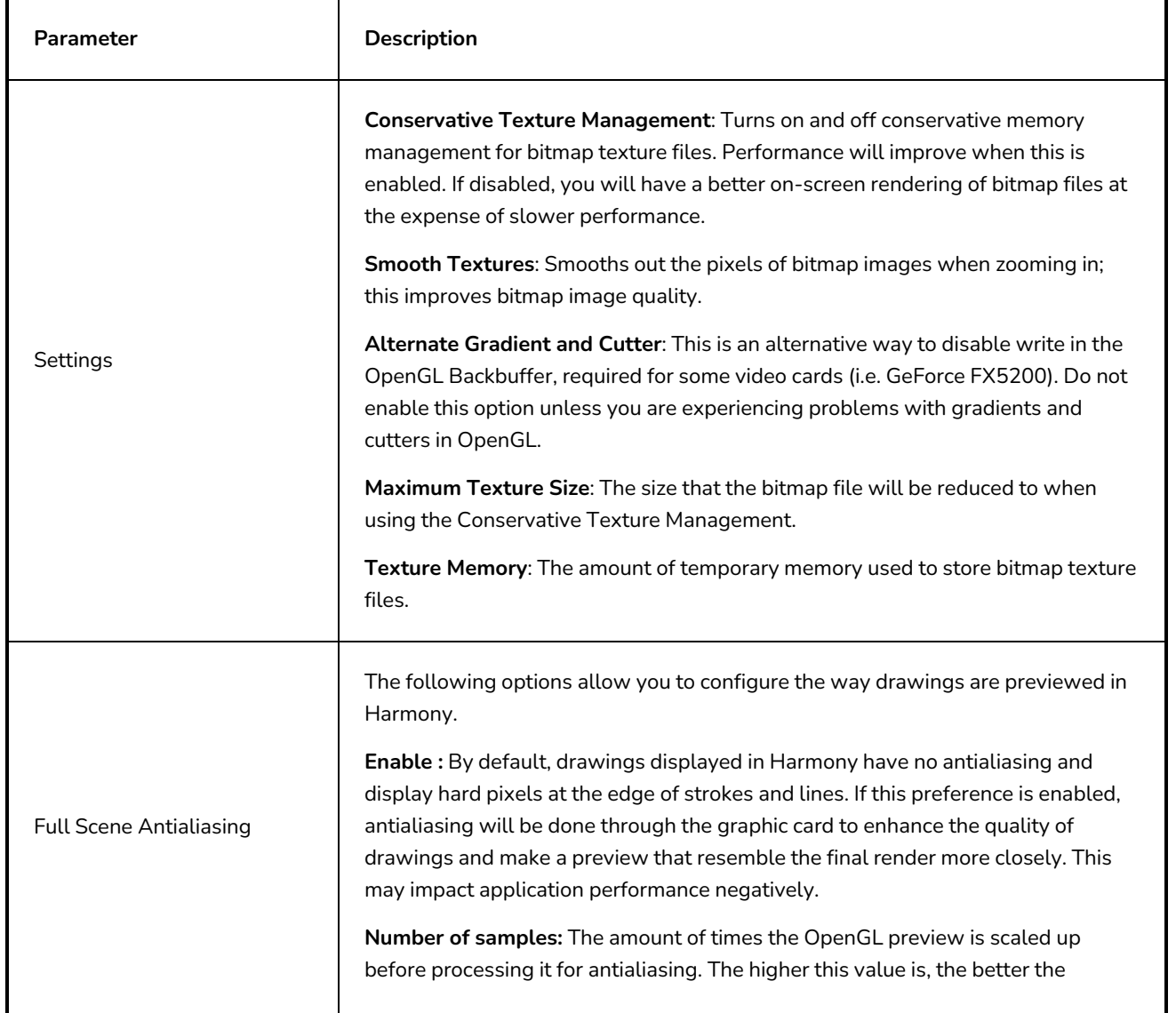

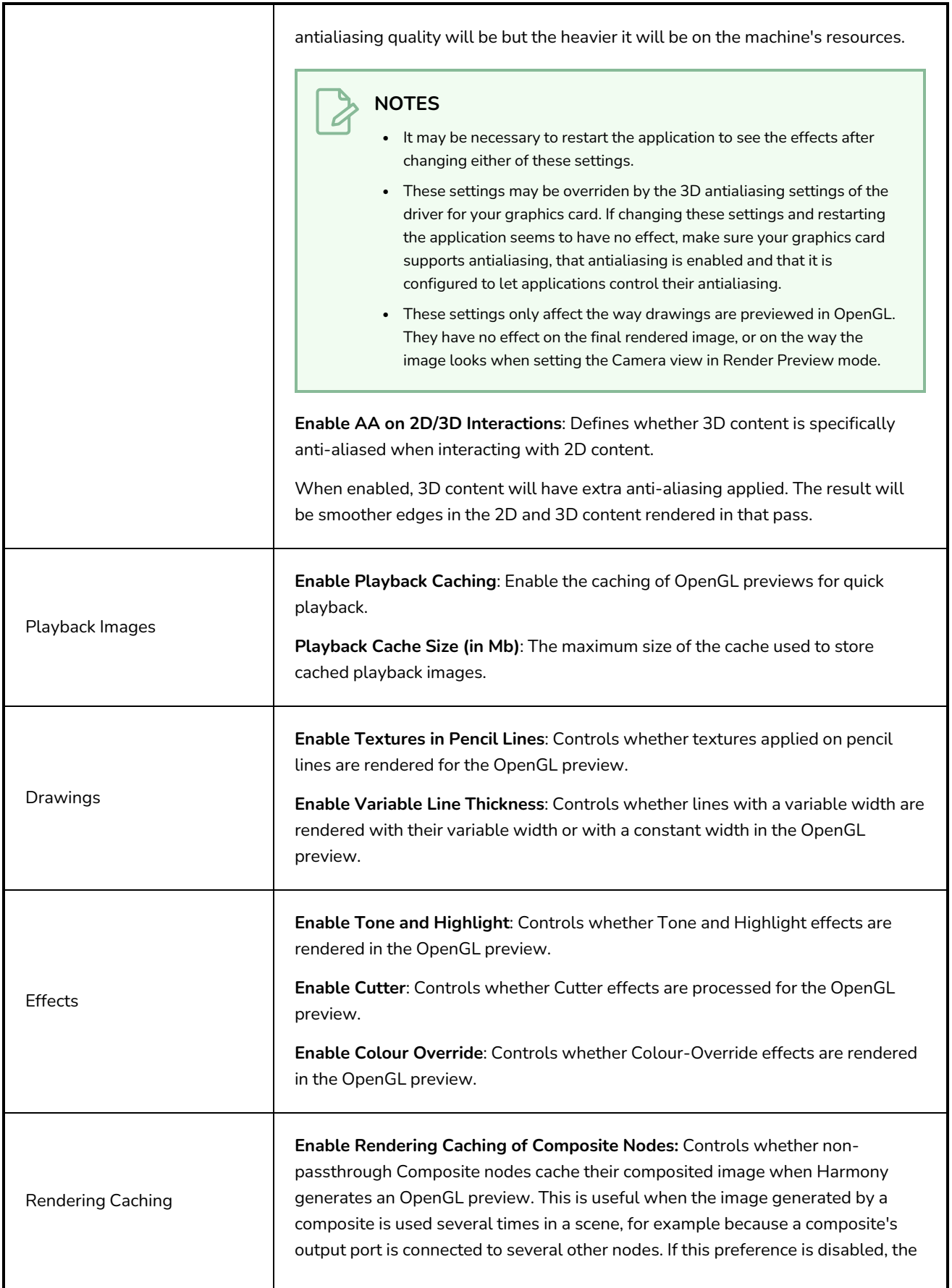

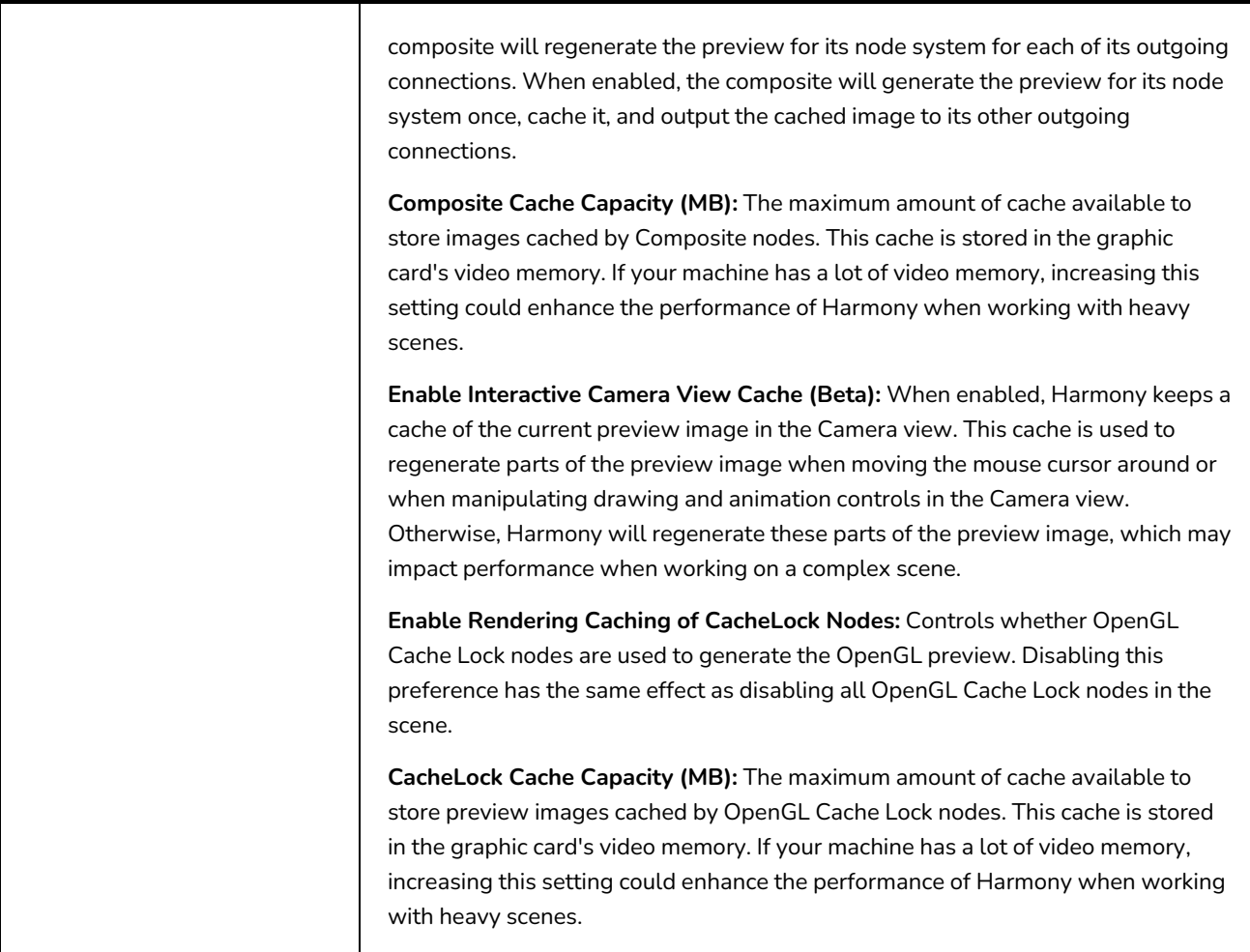